# 分散型ライブファンディング機能 「CAMPFIRE Fireball」設定マニュアル 【OBS編】

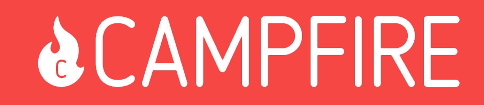

- 1. CAMPFIRE Fireballとは
- 2. CAMPFIRE Fireballでできること
- 3. 設定などのサポートについて
- 4. CAMPFIRE プロジェクトIDの確認方法
- 5. CAMPFIRE Fireball」のOBS(配信ソフト)導入方法
- 6. CAMPFIRE FireballのOBS(動画配信ソフト)テスト方法
- 7. OBS(動画配信ソフト)のその他設定

### **1.CAMPFIRE Fireballとは?**

● 「**CAMPFIRE Fireball**」と䛿、

各配信サイトの投げ銭機能のように自身のLIVE配信画面に支援情報をリアルタイム表示させ ることができる機能です

CAMPERE 34% Takafumi Miki さんから 10,000円の支援がありました! わずかでも力になれればと思っています。ベストをつくして夢 いでください 配信中に 支援すると

### **2.CAMPFIRE Fireball**でできること

- あなたのライブ動画に支援情報を表示する 支援者名、支援金額、応援コメント
- **●** 支援発生時**(\*1)**に音を鳴らす

\*1コンビニ払い、Payeasy(銀行振込)䛿支払いが完了した時点で表示となります。

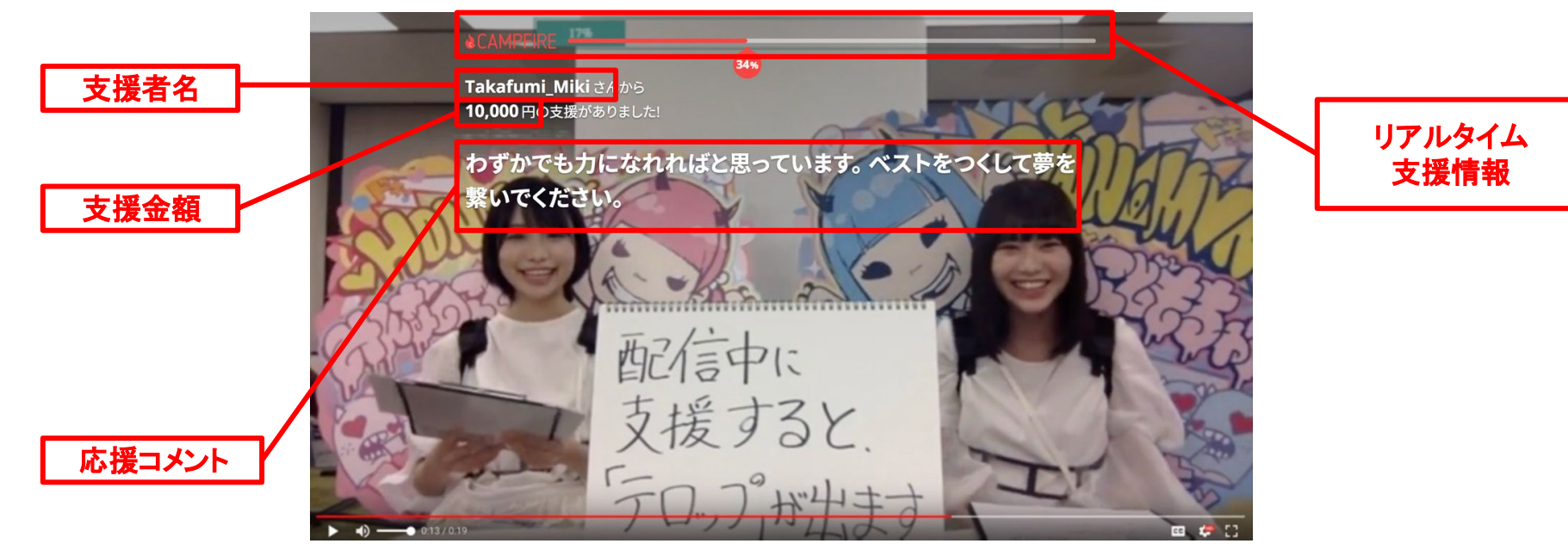

・「CAMPFIRE Fireball」は、配信ソフトのプラグイン的な機能として提供することで、配信 画面上での支援情報の表示を実現しています。

·弊社では、「CAMPFIRE Fireball」の設定についてのみサポートさせていただいており ます。動画配信サイトに合わせた動画配信ソフトウェアの設定については、各動画配信 サイトが提供する配信マニュアルをご参照いただきますようお願いいたします。

・テスト音声を、プロジェクトダッシュボード「サポートサービス」一覧の CAMPFIRE Fireballよりテストが可能です。

**https://camp-fire.jp/mypage/projects/000000**(プロジェクト**ID**)**/support/38** ※プロジェクトIDはご自身で置き換えをお願いいたします。

# 4.CAMPFIRE プロジェクトIDの確認方法

プロジェクト**ID**䛿自身䛾**PJ**ページ**URL**䛾以下箇所䛾**6**桁䛾数字です 例:**https://camp-fire.jp/projects/view/000000**(プロジェクト**ID**)

### **5.**「**CAMPFIRE Fireball**」䛾**OBS(**配信ソフト**)**導入方法**(1/5)**

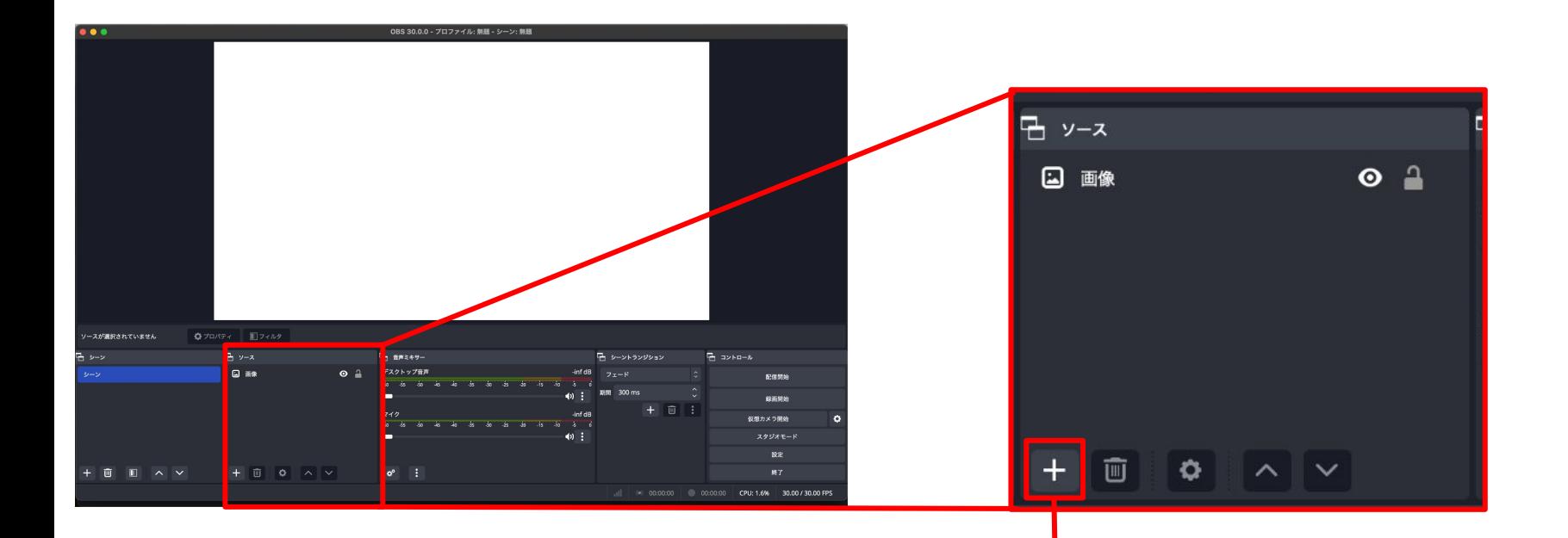

1.OBSの「ソース」下部にある「+」 をク リックします

# **5.**「**CAMPFIRE Fireball**」䛾**OBS(**配信ソフト**)**導入方法**(2/5)**

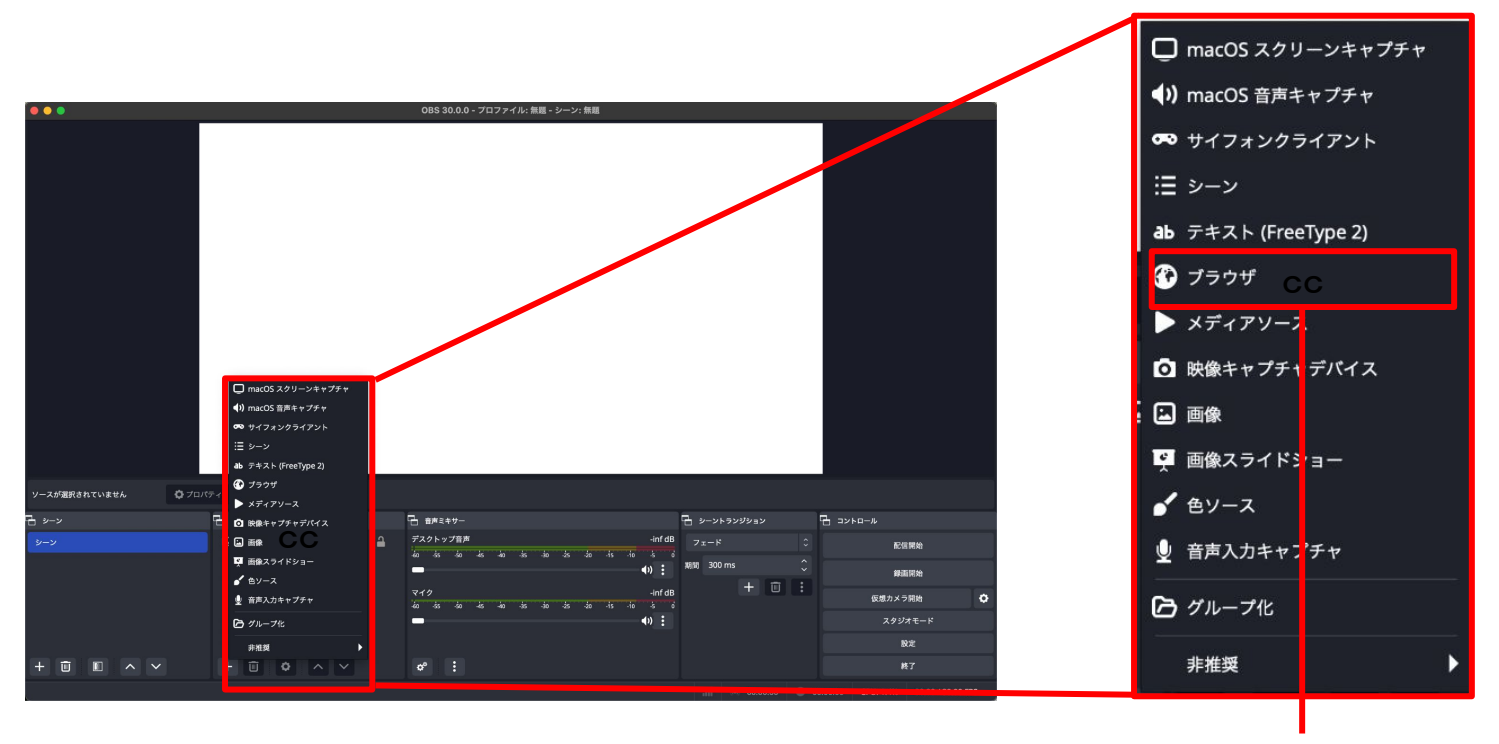

2.「ブラウザ」を選択

# **5.**「**CAMPFIRE Fireball**」䛾**OBS(**配信ソフト**)**導入方法**(3/5)**

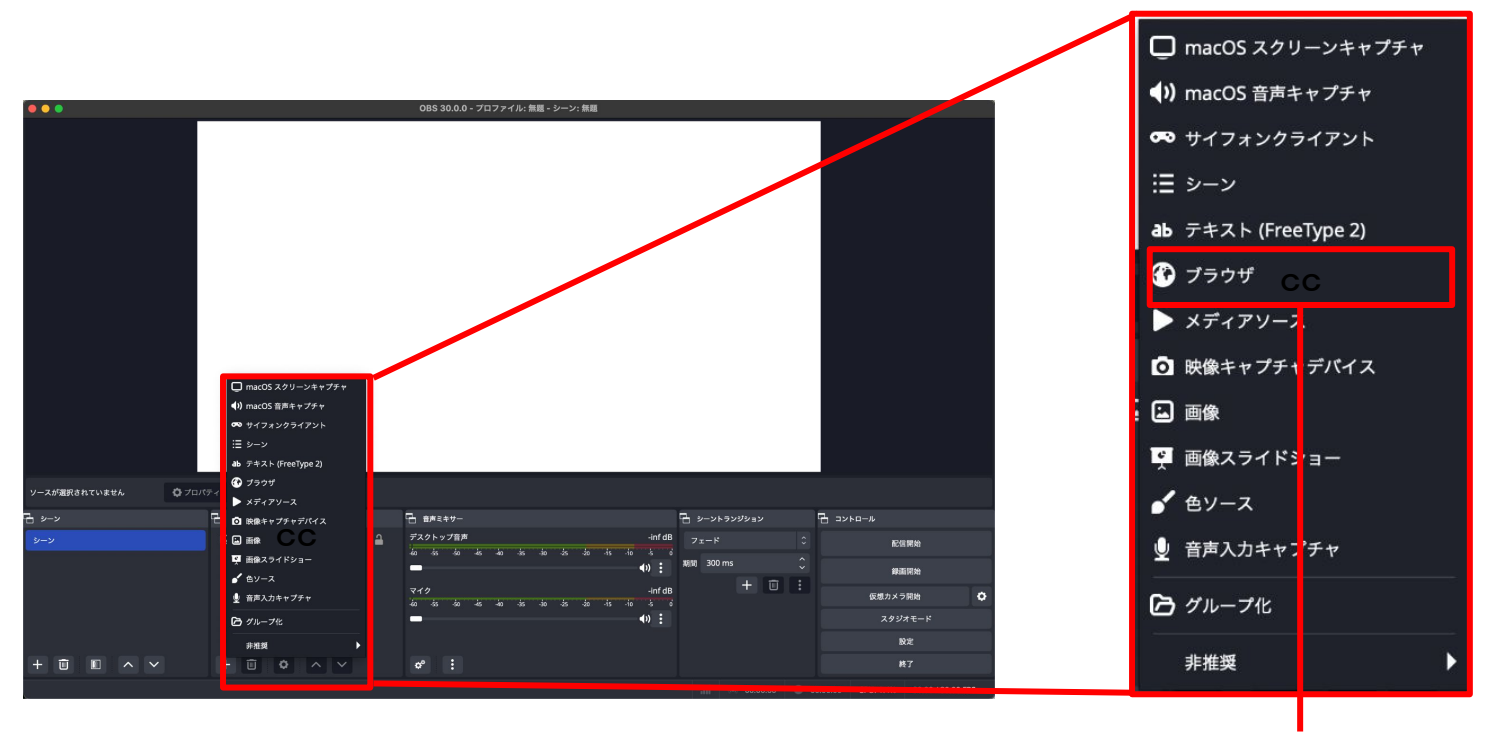

2.「ブラウザ」を選択

## **5.**「**CAMPFIRE Fireball**」䛾**OBS(**配信ソフト**)**導入方法**(4/5)**

3.「新規作成」を選択し、ソース名欄を 任意の名称に変更してください

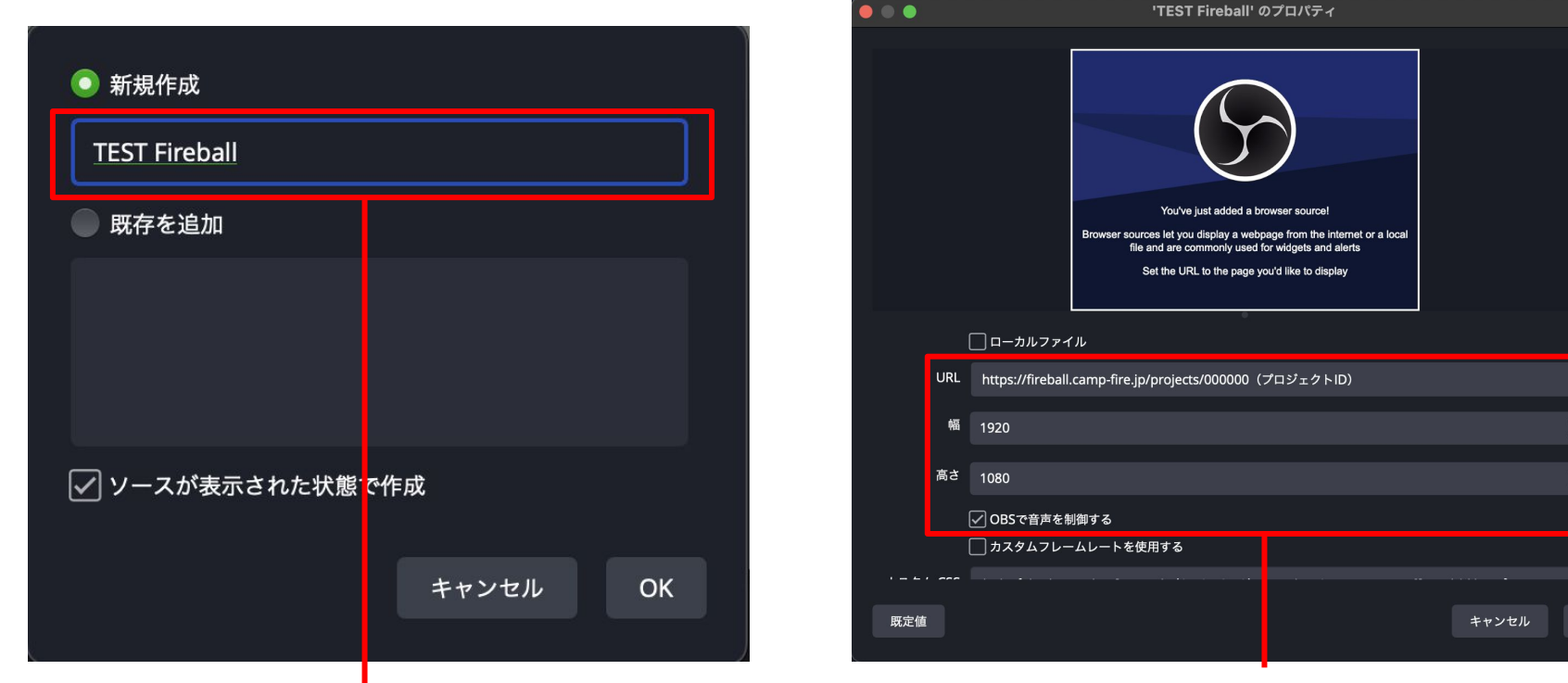

4. URL欄に以下CAMPFIRE Fireball用URLを挿入し、 「OBSで音声を制御する」にチェックを入れます **[https://fireball.camp-fire.jp/projects/\[](https://fireball.camp-fire.jp/projects/)**プロジェクト**ID]** ※幅・高さについては幅1920×高さ1080推奨(1080p)

OK

# **5.**「**CAMPFIRE Fireball**」䛾**OBS(**配信ソフト**)**導入方法**(5/5)**

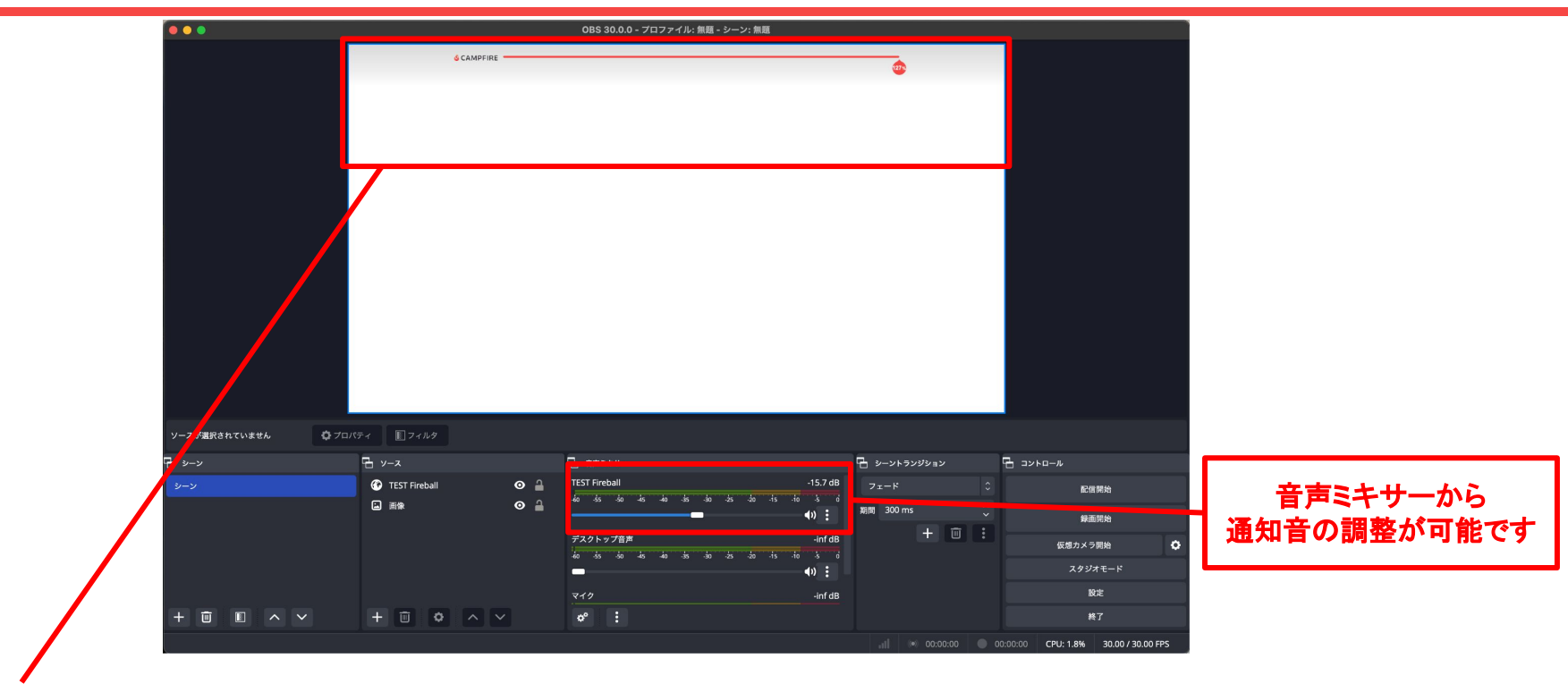

5. 動画配信ソフトウェア上の赤い線が CAMPFIRE Fireballの表示範囲になります この状態で、リアルタイムで支援が入ると支援情報が表示されます ※オーバーレイなど白や明るめの背景推奨

# **6.**「**CAMPFIRE Fireball**」䛾**OBS(**動画配信ソフト**)**テスト方法

**[https://camp-fire.jp/mypage/projects/000000](https://camp-fire.jp/mypage/projects/000000%EF%BC%88%E3%83%97%E3%83%AD%E3%82%B8%E3%82%A7%E3%82%AF%E3%83%88ID%EF%BC%89/support/38)**(プロジェクト**ID**)**/support/38** 上記**URL**に自身䛾プロジェクト**ID**を入れていただいたページ䛾最下部に あるテストボタンを押すとテストテキストが流れ、設定できているかの確認ができます

※ラグにより何度かテストボタンを押さないといけない場合がございます。

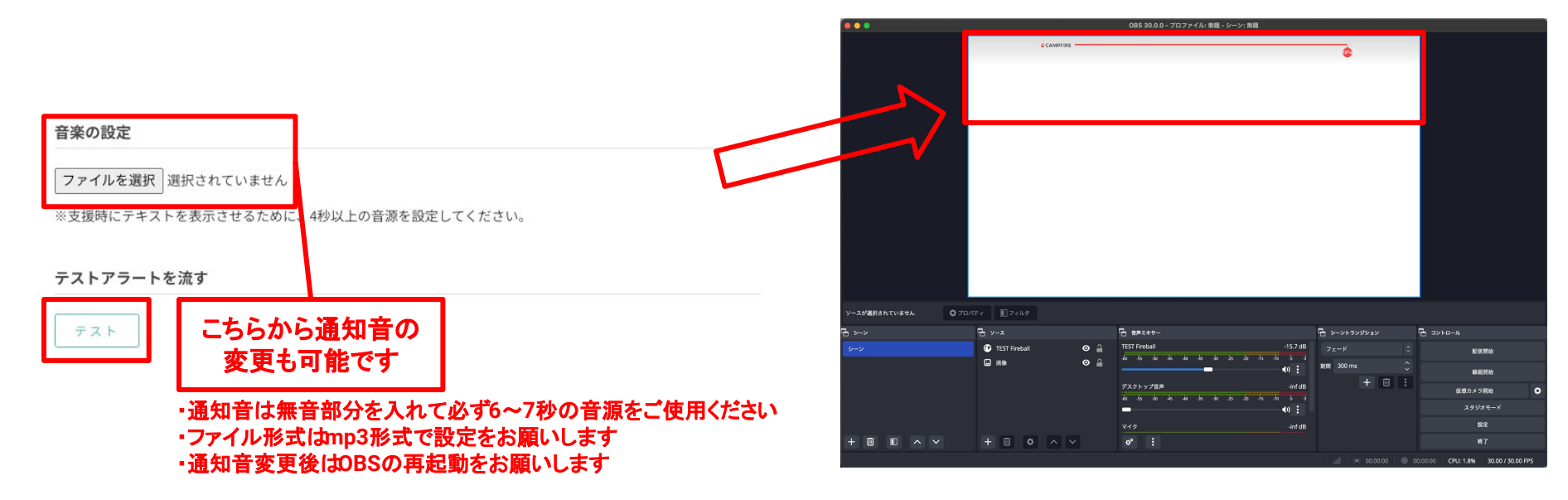

その他、OBSが対応している配信サイトであれば、実施が可能。マニュアル等をご自身 でご確認ください。

※配信ソフトウェア、ライブ動画配信サイトの使い方や設定については、各サイトにてご確認下さい。

その他CAMPFIRE Fireballへのお問い合わせについては メッセージよりお問い合わせお願いいたします。